# *The Wrestling Tourney* On-Line Public Viewer Instructions

Results for any tournament are available to the public, coaches, wrestlers, fans, etc.

This can be accomplished by going to www.TheWrestlingTourney.com.

You will be presented with the following login screen.

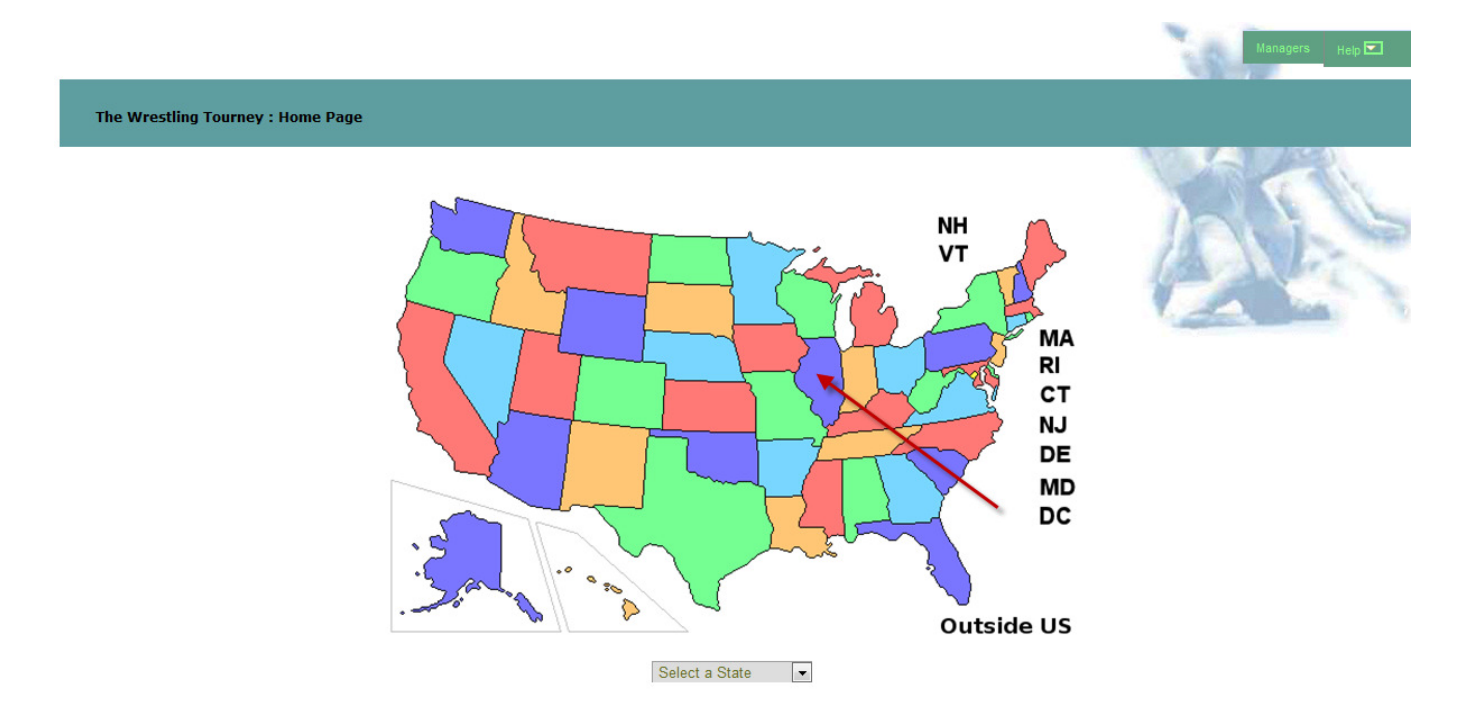

There is no need to login in order to view results for a tournament.

Click on the appropriate state in which the tournament is being held.

Make sure that you have selected the appropriate year.

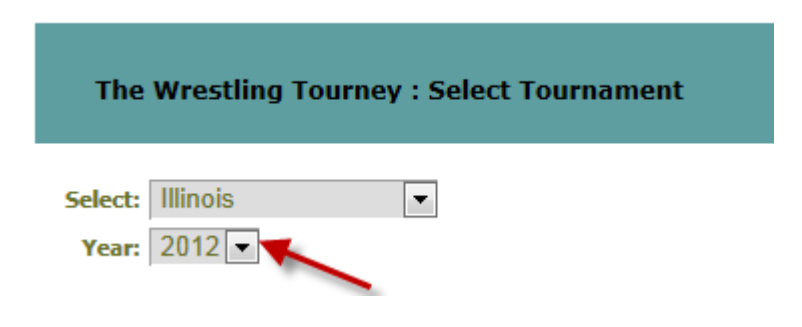

A list of existing tournaments will be displayed. If a tournament has results posted, the following icon  $\vee$  will appear under the **Results Posted** column.

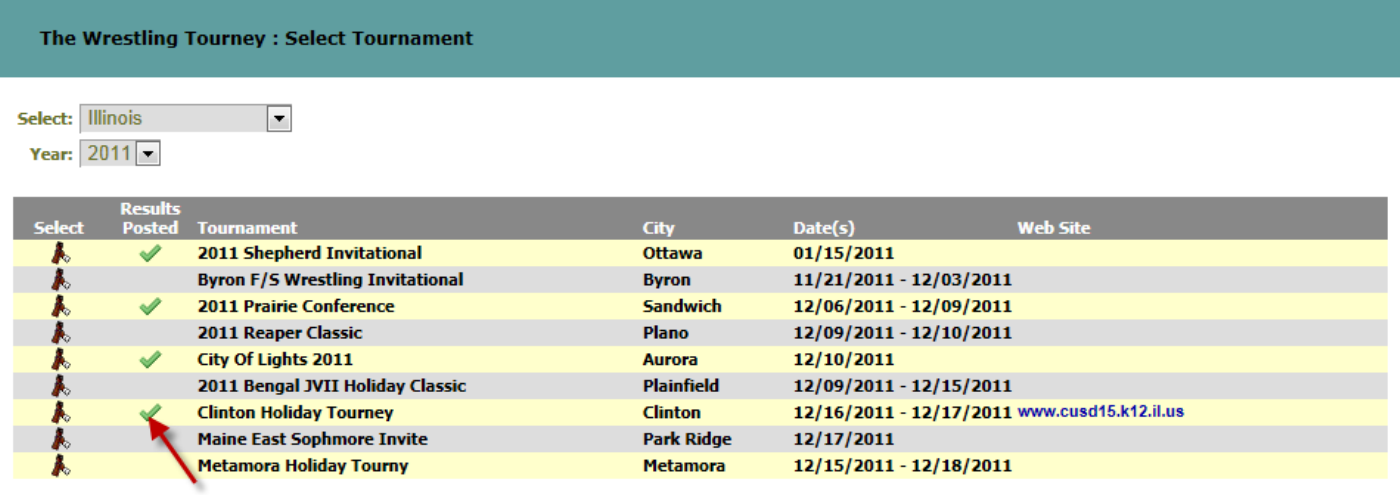

Clicking on the following icon  $\triangle$  will display the **Tournament Reports** screen for the your tournament.

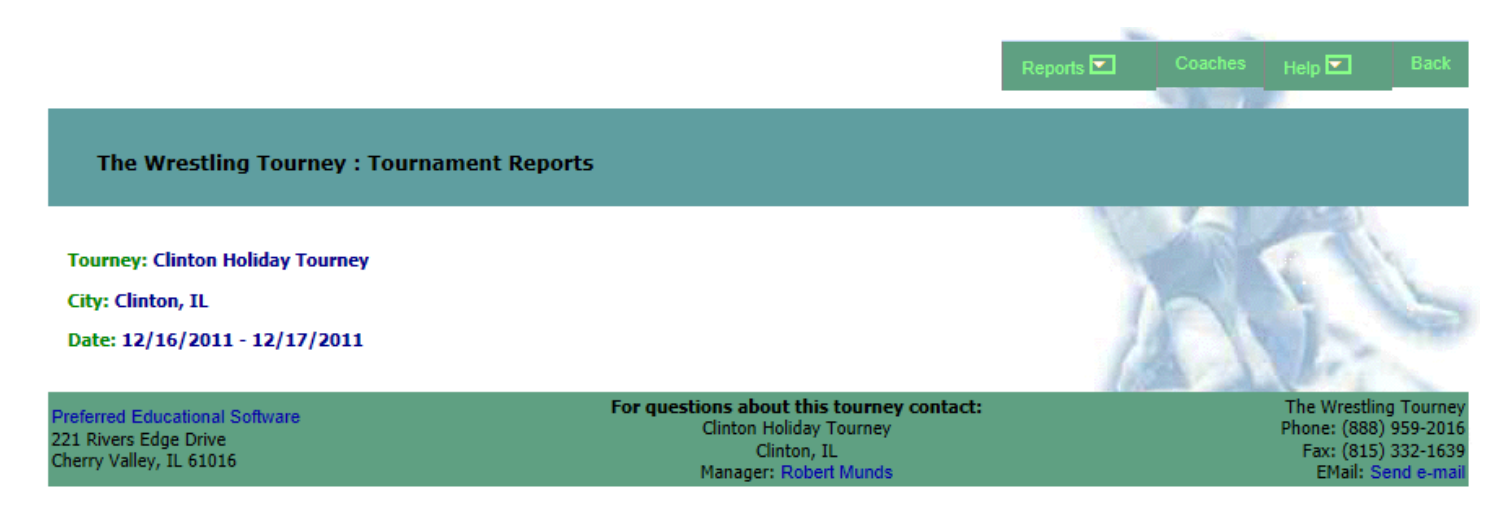

Clicking on the **Reports** tab will open a drop down with available reports for the tournament.

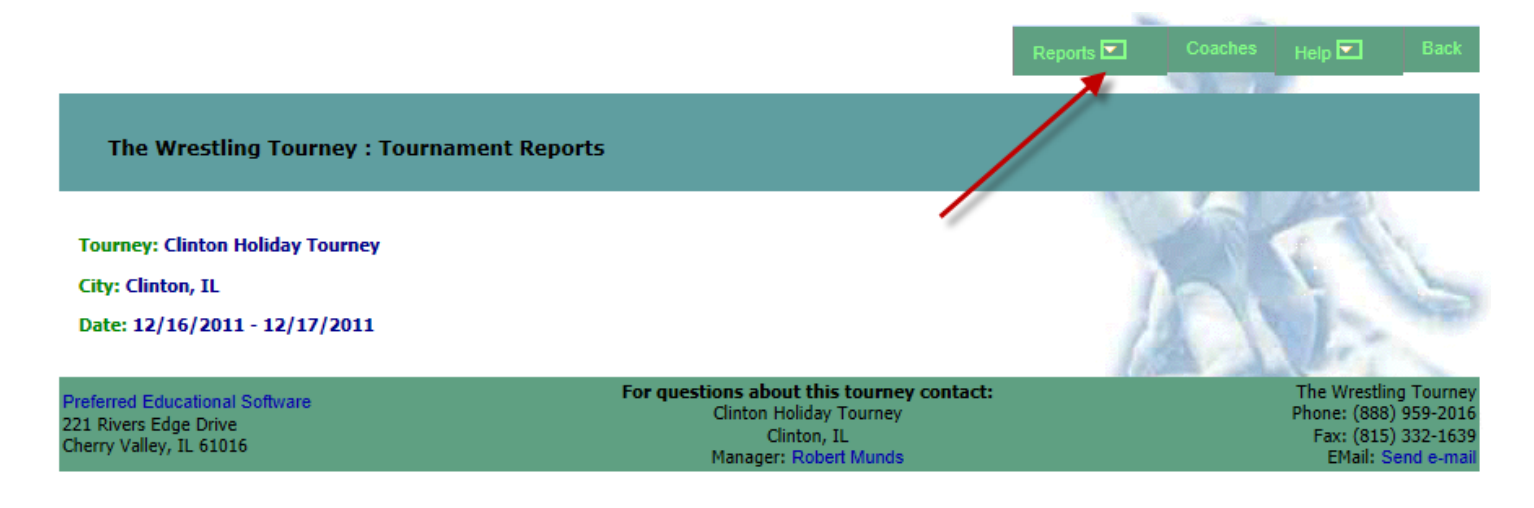

To view brackets, click on **Brackets** under the **Reports** tab.

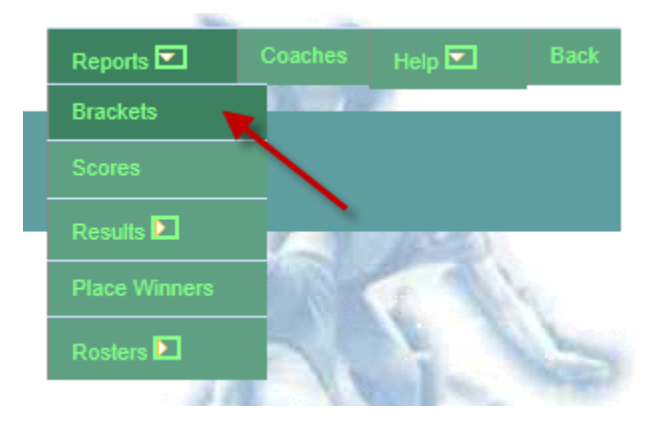

A list of the weight classes for the tournament will appear.

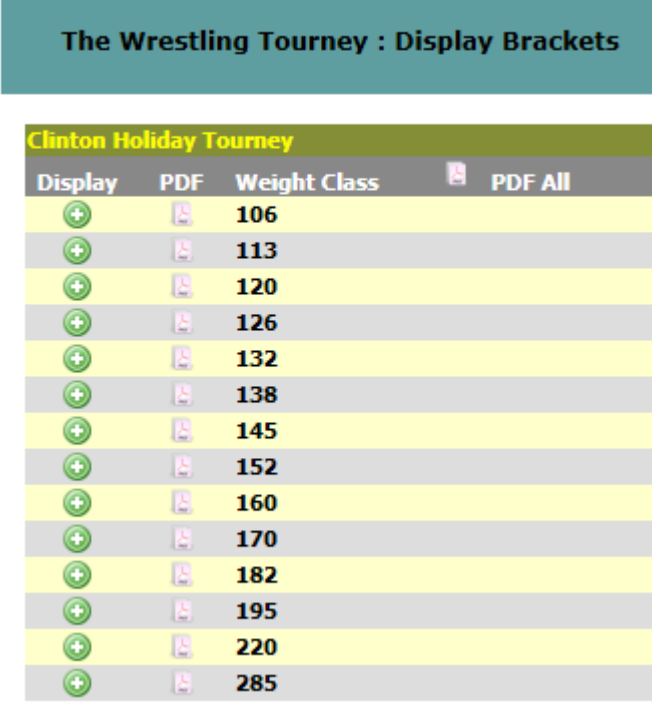

Any bracket can be viewed by clicking on the icon  $\bullet$  for that bracket.

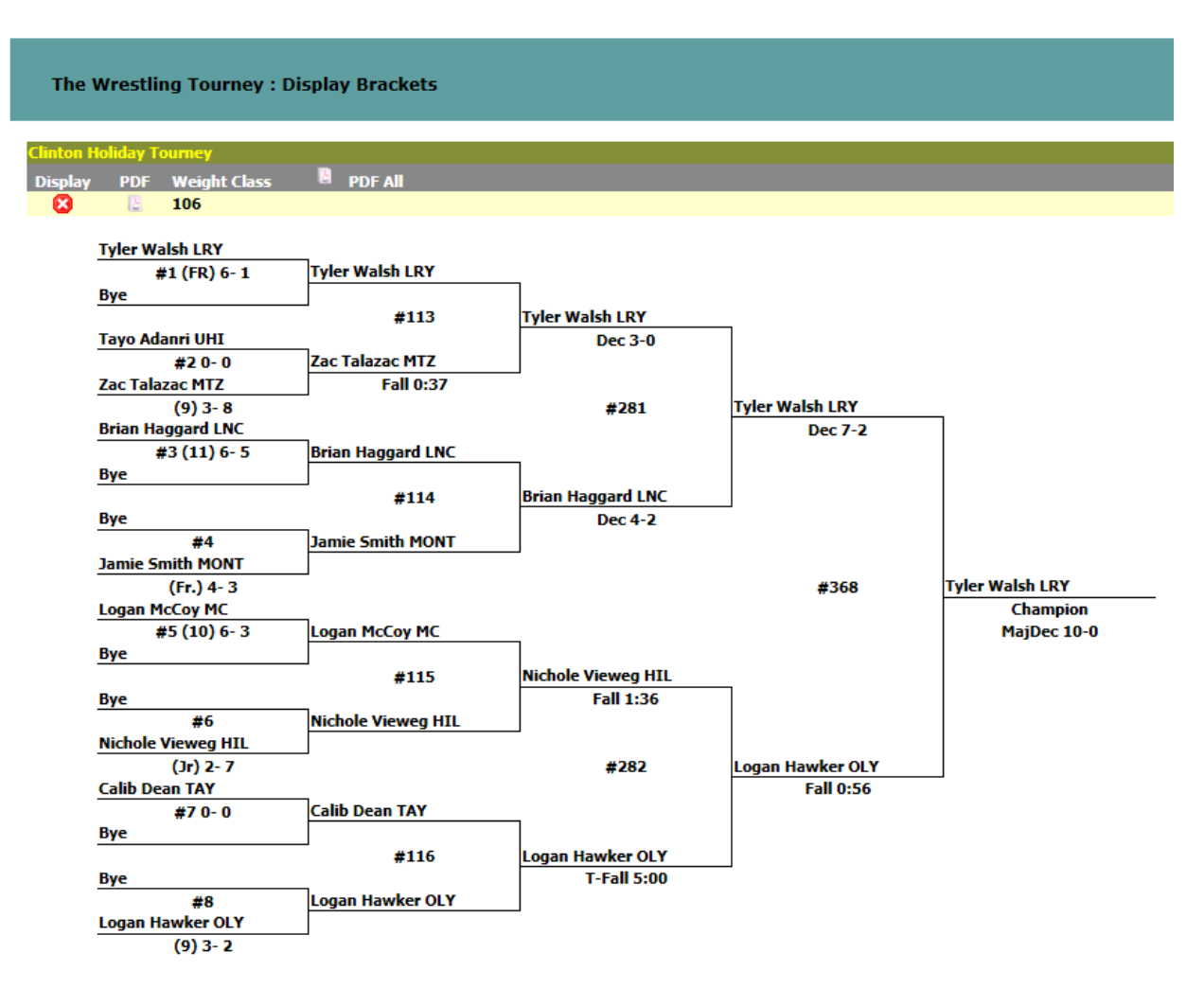

After viewing the bracket, it can be closed by clicking the following icon  $\bullet$  or by clicking on another weight class icon $\bullet$ .

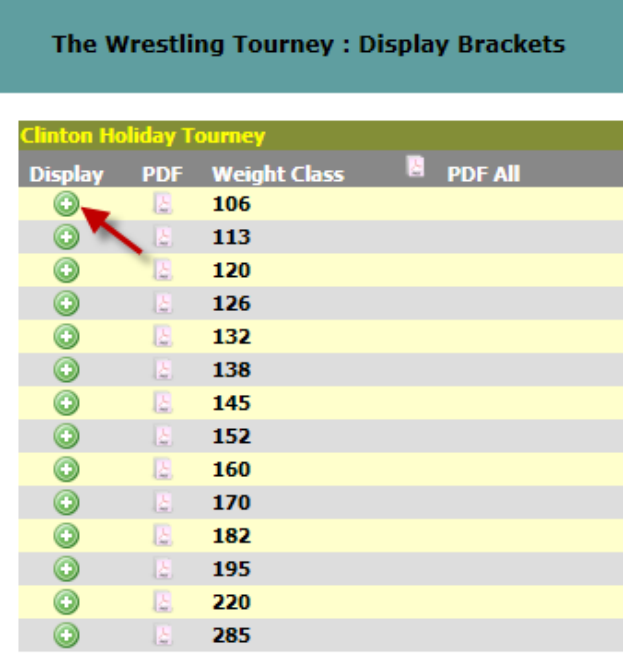

You can also view each brackets in a **PDF** format. This format is much better for printing. This can be accomplished by clicking on the following icon  $\mathbb{R}$ .

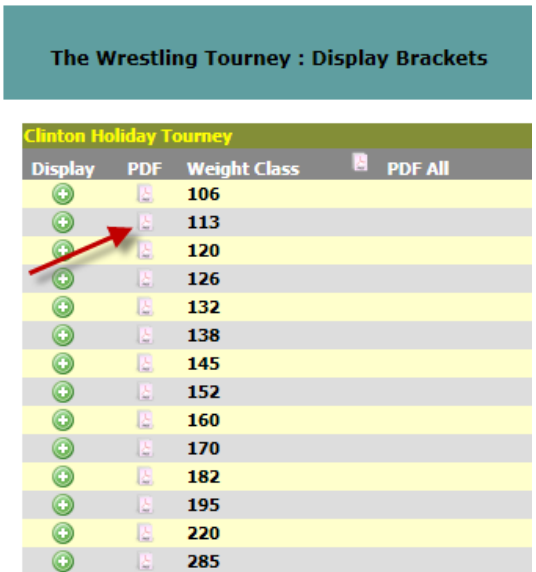

This is a view of a **PDF** bracket. You may need to use the **Page Up** and **Page Down** keys if there are multiple pages to the bracket.

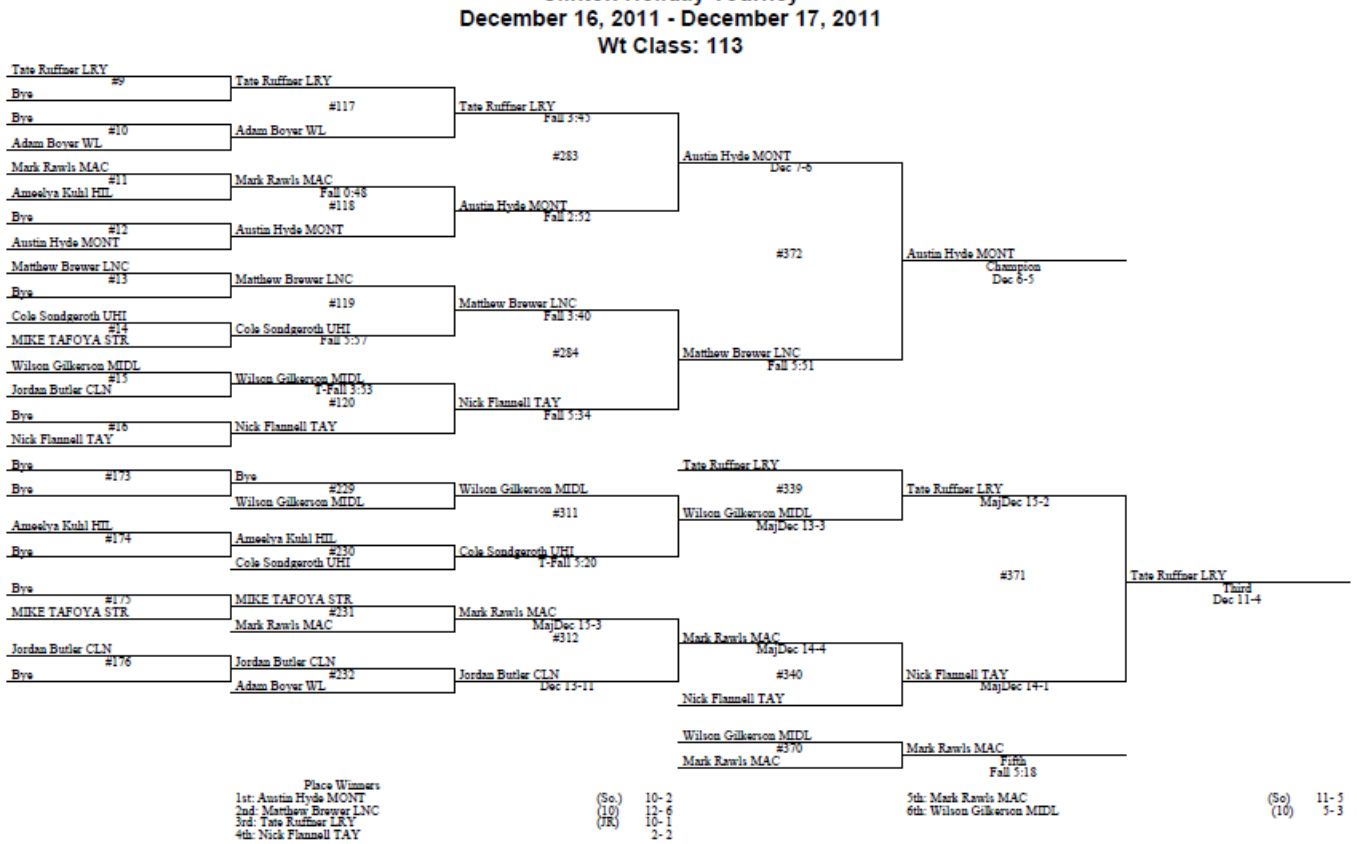

# **Clinton Holiday Tourney**

This process will open up a new window. You will need to close the appropriate window as shown below when finished viewing. This may vary a little depending on the browser you are using. If you are having trouble viewing, you need to make sure that you have **Pop-Ups** enabled for **www.TheWrestlingTourney.com**.

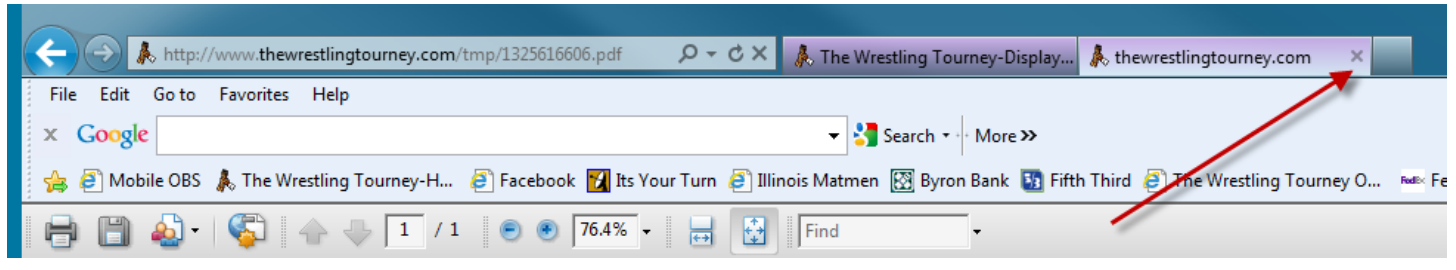

You can print all brackets by clicking the **PDF ALL** icon **a** as shown below

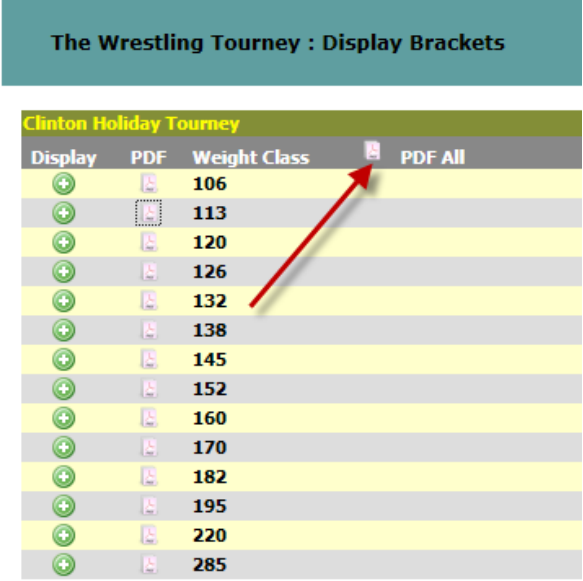

#### **Other reports available are:**

Team Scores

Results

By Round By Team By Weight Finals Rounds

Place Winners

Rosters

By Team By Weight

### **Team Scores**

To view **Team Scores** click on **Reports | Scores** 

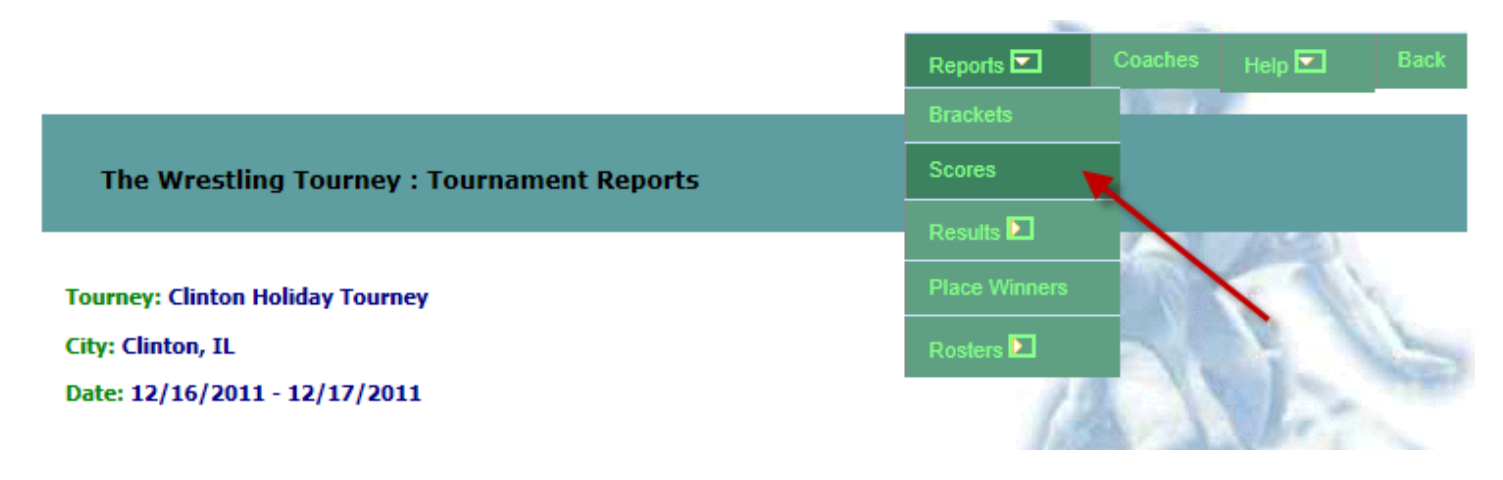

The following page will display.

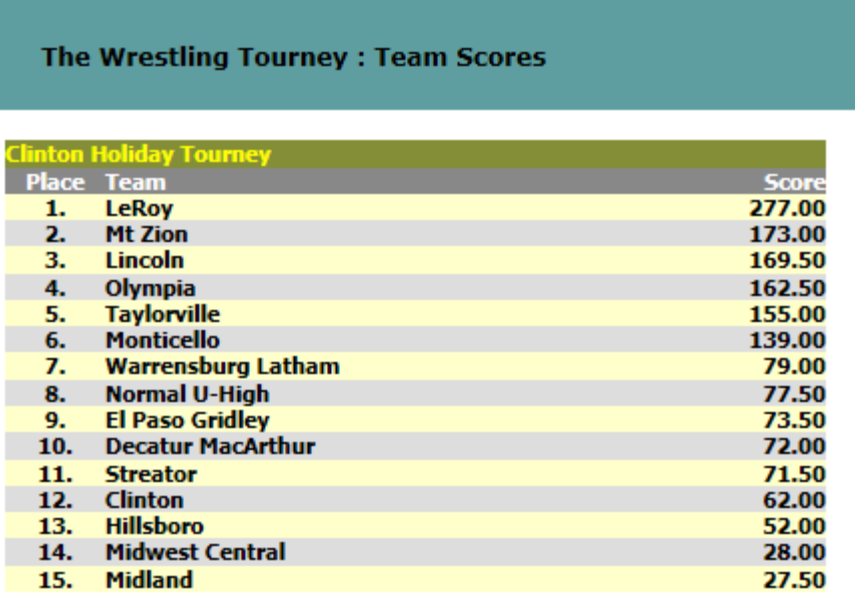

Click **Back** to return to the previous screen.

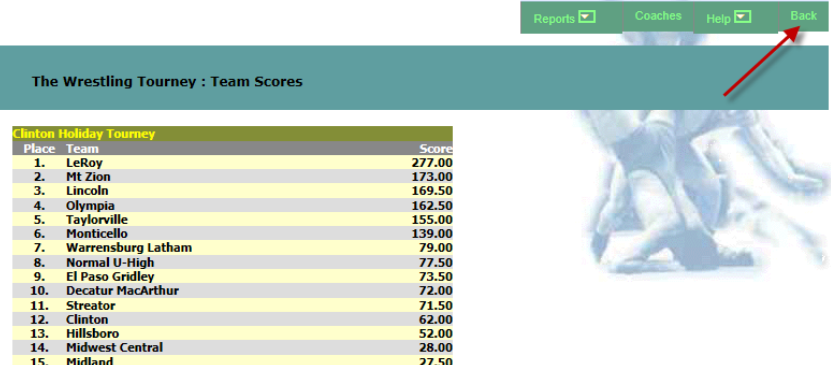

### **Results By Round**

To view **Results By Round** click on **Reports | Results | By Round.** 

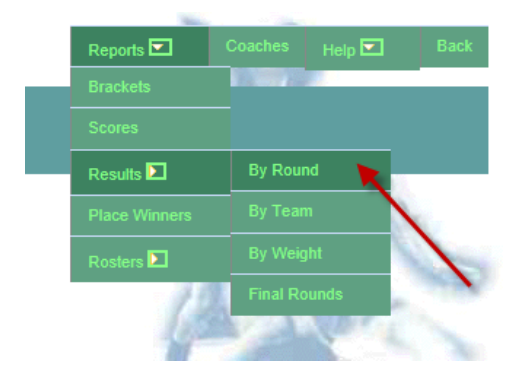

The following page will display.

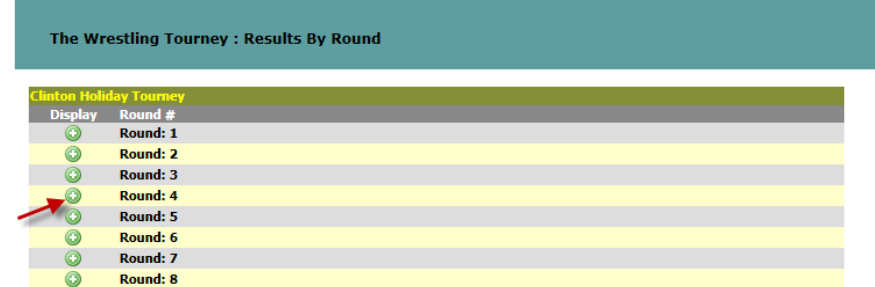

Click on the **Round** you wish to view.

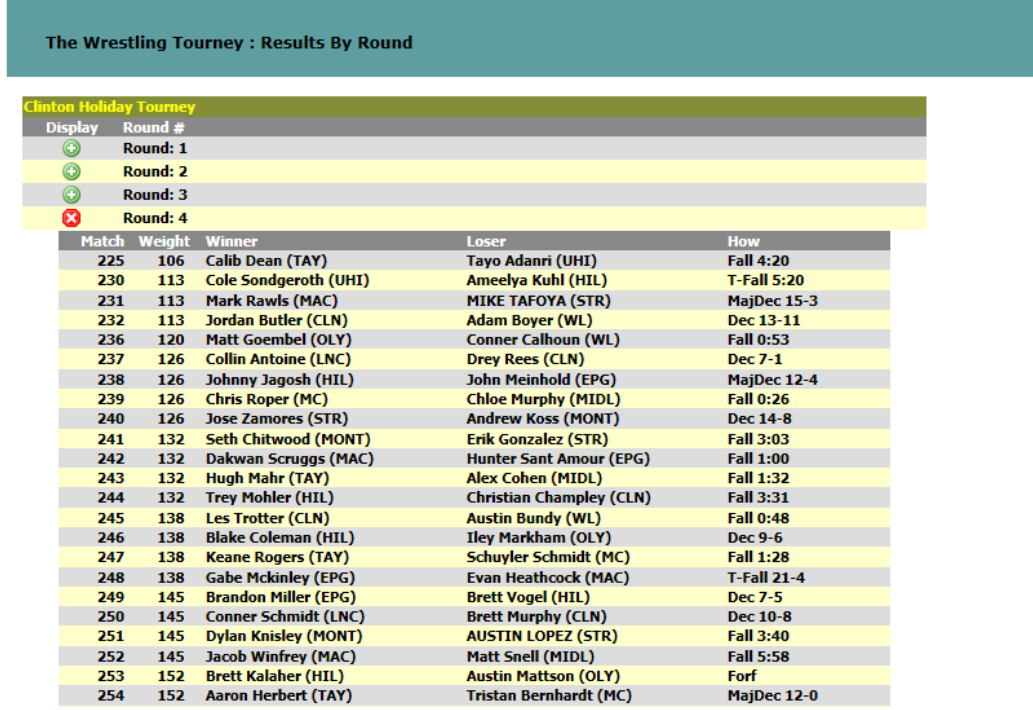

After viewing a round, it can be closed by clicking the following icon  $\bullet$  or by clicking on another round icon $\bullet$ .

### **Results By Team**

To view **Results By Team** click on **Reports | Results | By Team.** 

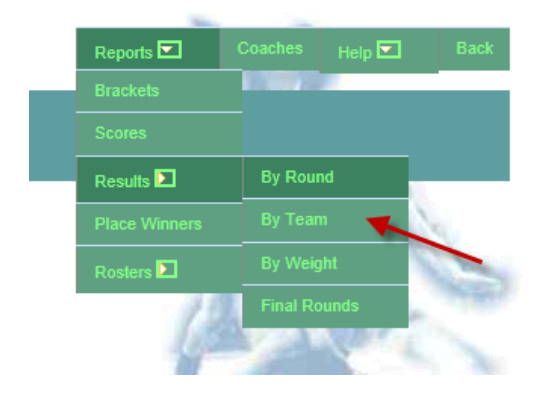

The following page will display.

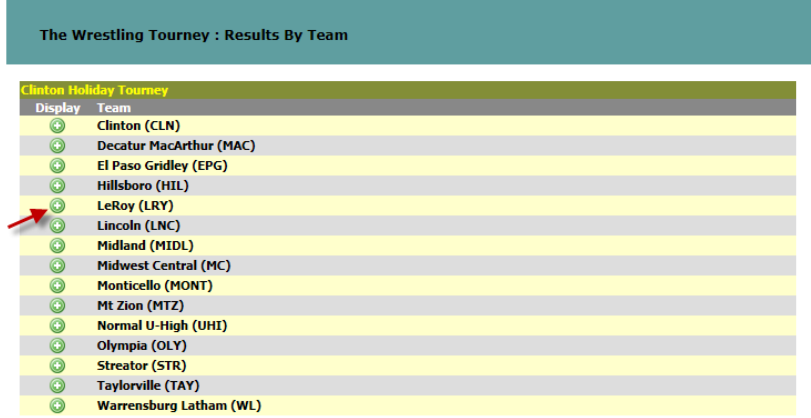

Click on the **Team** you wish to view.

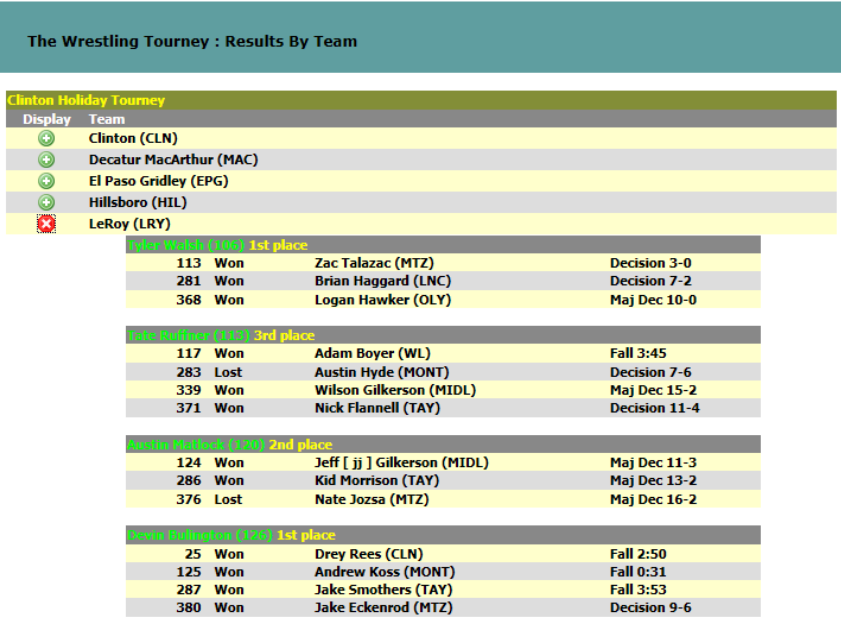

After viewing a team, it can be closed by clicking the following icon  $\bullet$  or by clicking on another team icon $\bullet$ .

#### **Results By Weight**

To view **Results By Weight** click on **Reports | Results | By Weight.** 

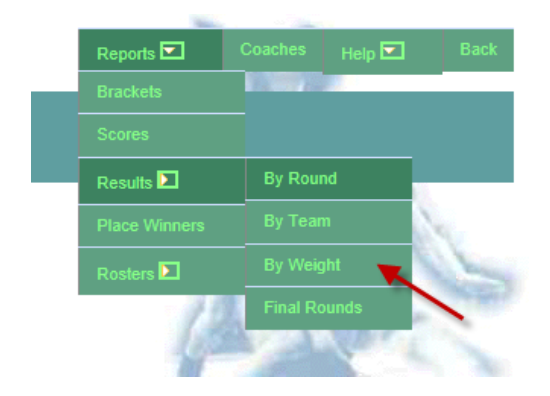

The following page will display.

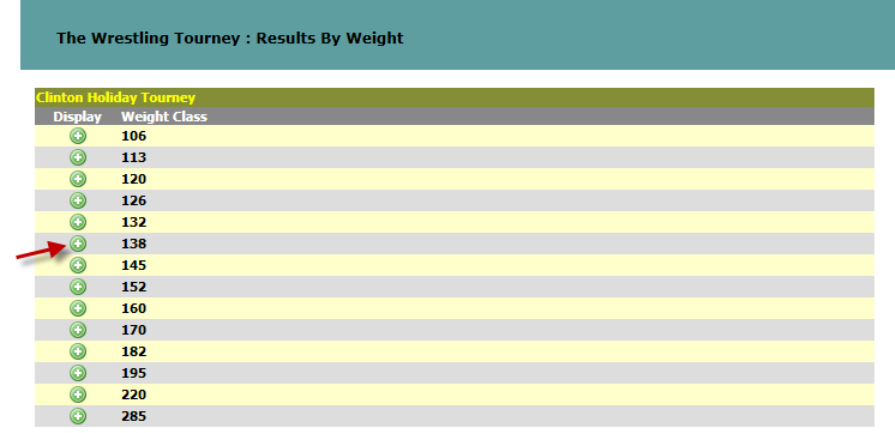

Click on the **Weight Class** you wish to view.

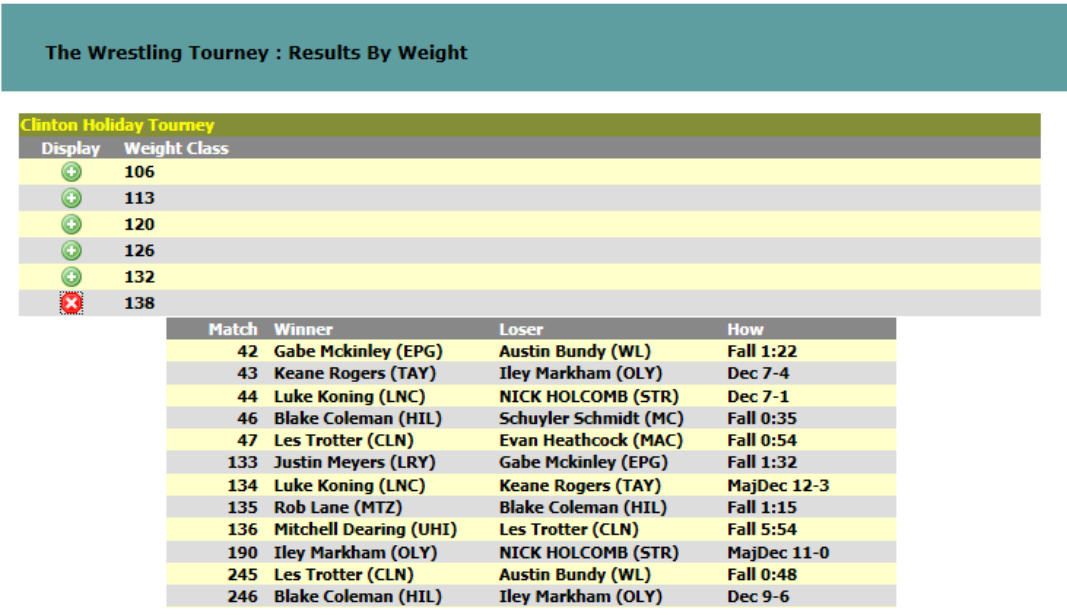

After viewing a weight class, it can be closed by clicking the following icon  $\bullet$  or by clicking on another Weight class icon $\bullet$ .

#### **Results - Final Rounds**

To view **Results – Final Rounds** click on **Reports | Results | Final rounds.** 

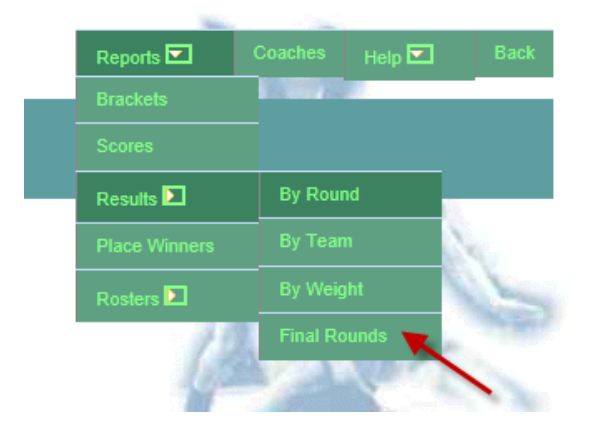

The following page will display.

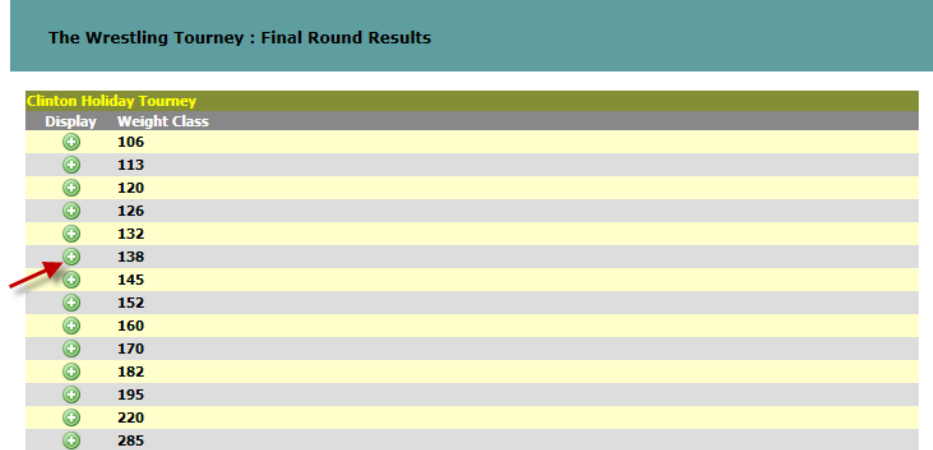

Click on the **Weight Class** you wish to view.

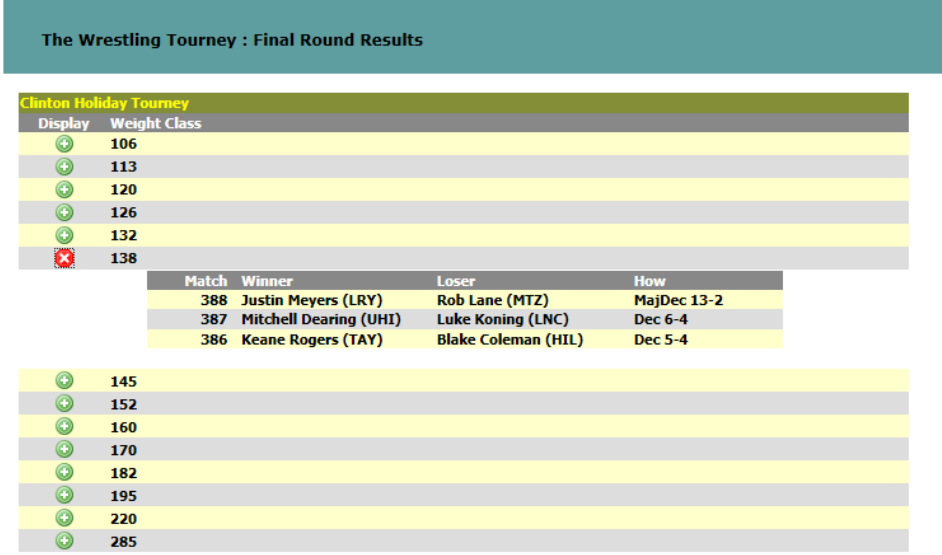

After viewing a weight class, it can be closed by clicking the following icon  $\bullet$  or by clicking on another Weight class icon $\bullet$ .

### **Place Winners**

To view **Place Winners** click on **Reports | Place Winners.** 

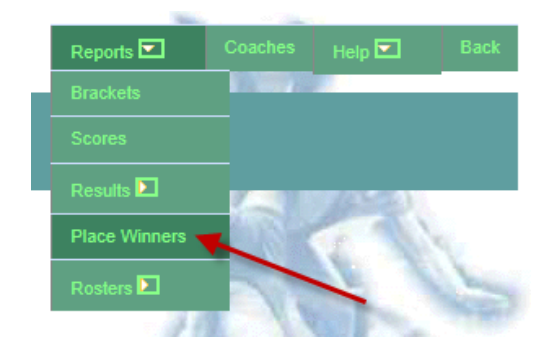

The following page will display.

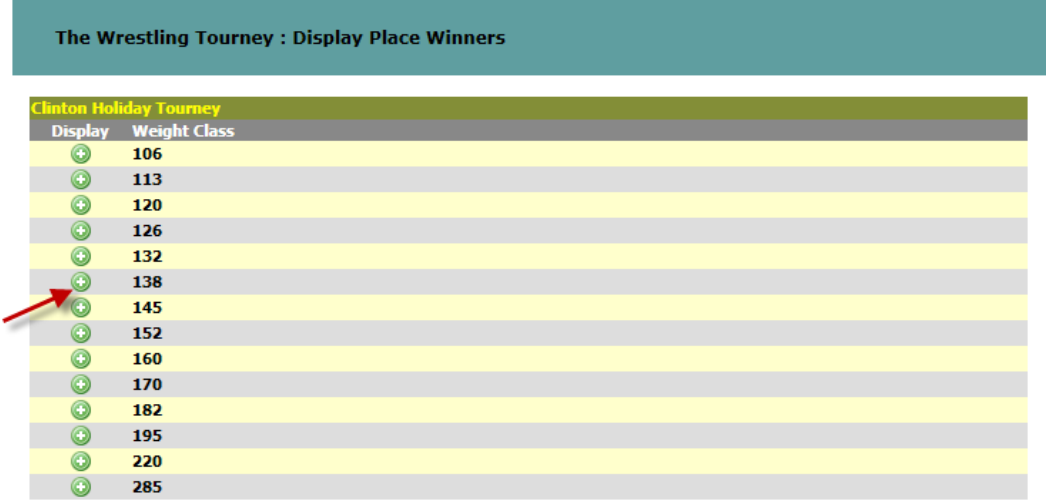

Click on the **Weight Class** you wish to view.

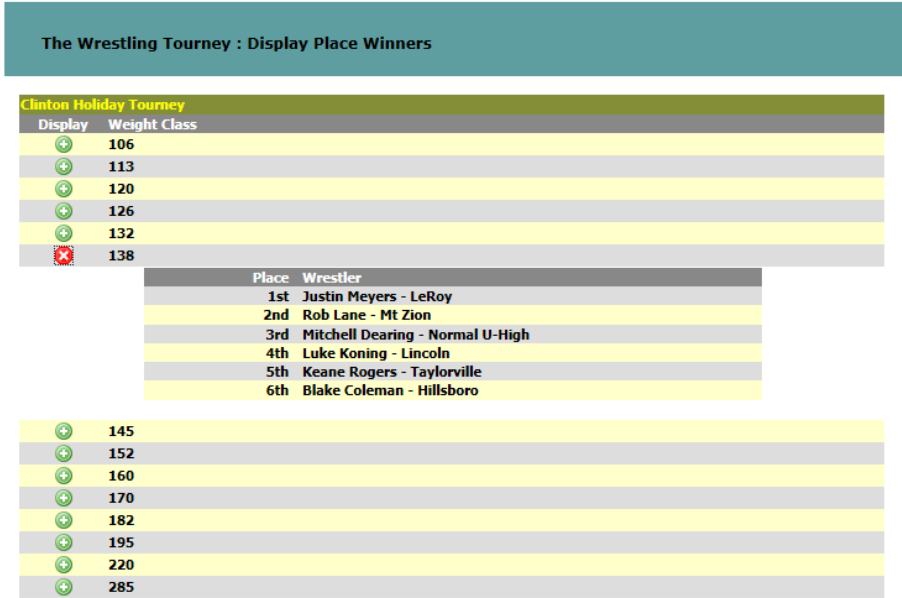

After viewing a weight class, it can be closed by clicking the following icon  $\bullet$  or by clicking on another Weight class icon $\bullet$ .

## **Rosters by Team**

To view **Rosters By Team** click on **Reports | Rosters | By Team.** 

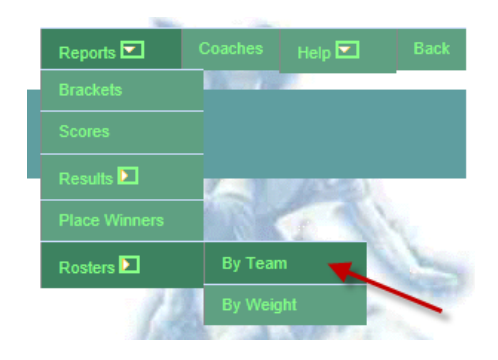

The following page will display.

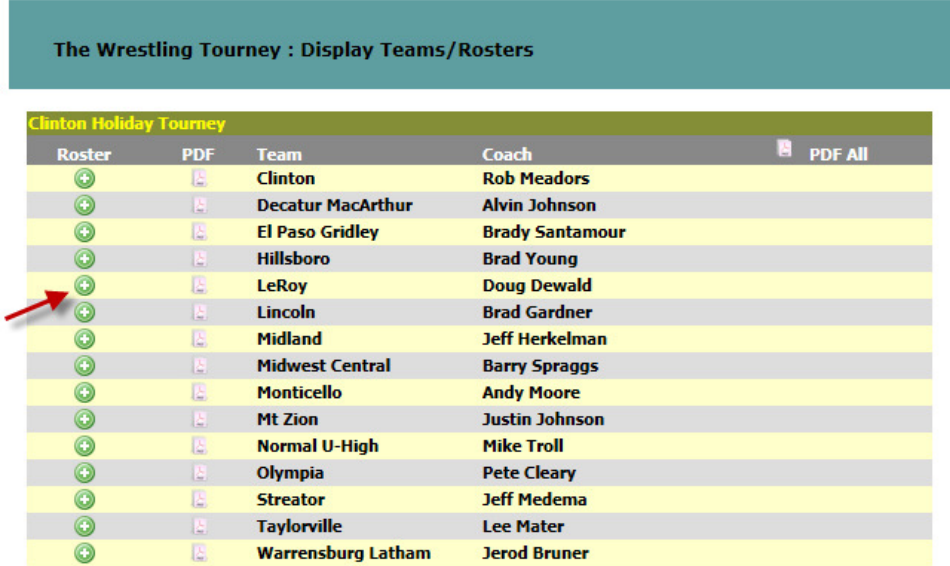

Click on the **Team** you wish to view.

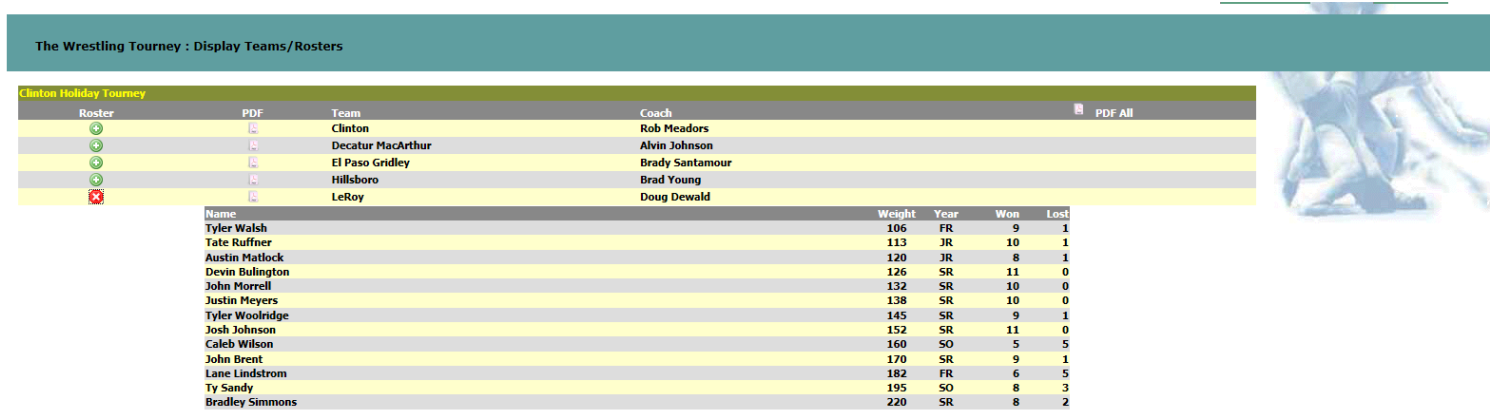

You can also view each **Roster** in a **PDF** format. This format is much better for printing. This can be accomplished by clicking on the following icon  $\mathbb{R}$ .

#### The Wrestling Tourney : Display Teams/Rosters

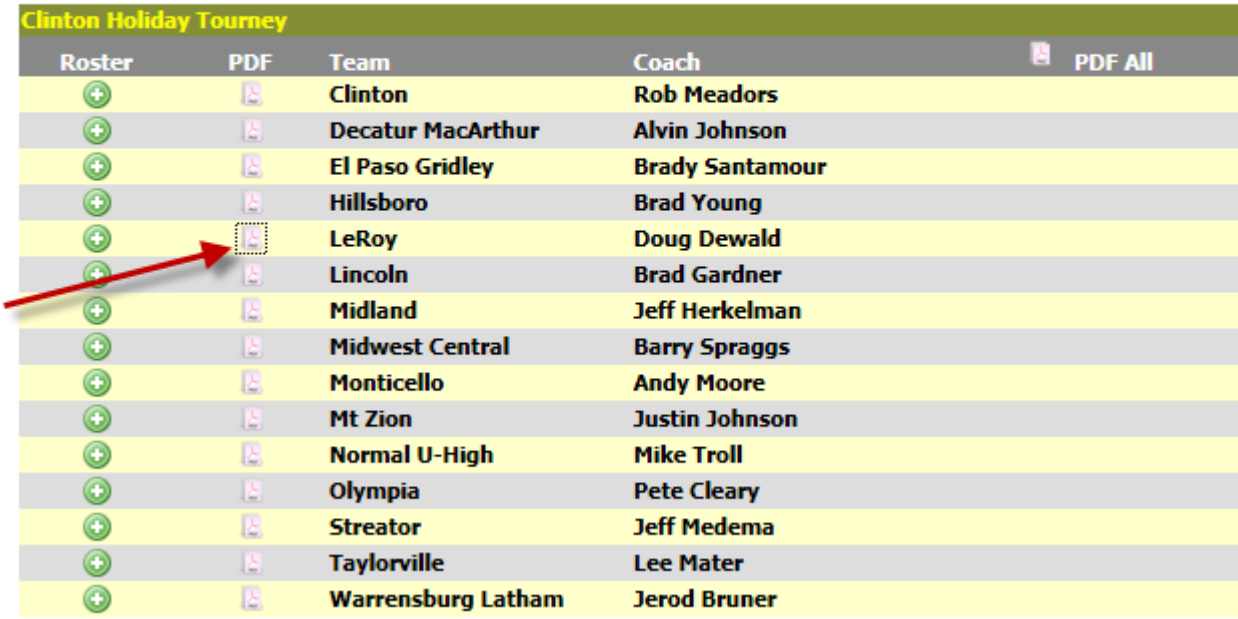

Show below is an example of a **PDF** report for a **Roster By Team.**

#### **Clinton Holiday Tourney** December 16, 2011 - December 17, 2011 LeRoy

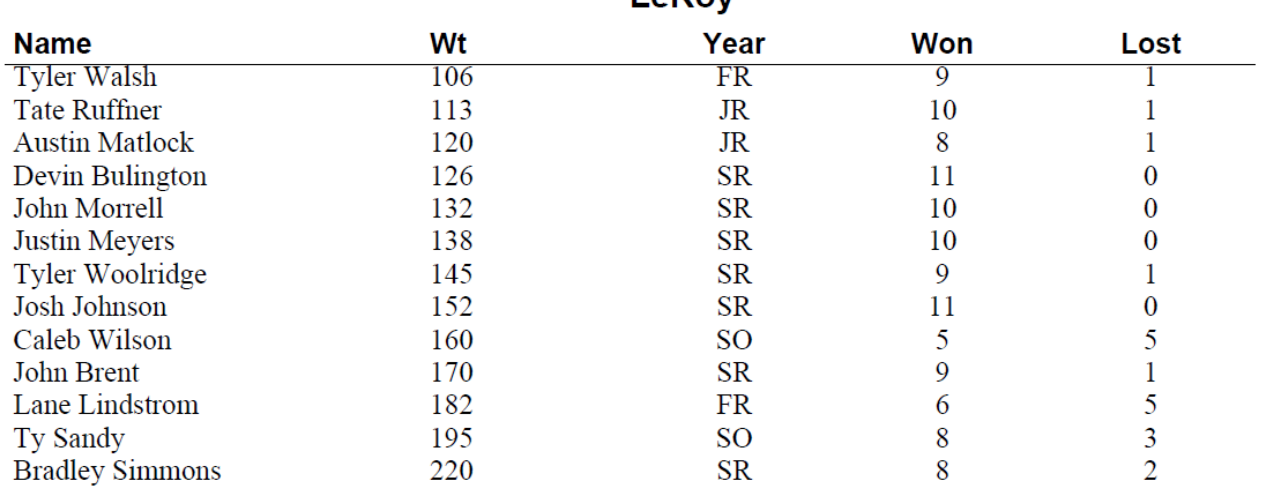

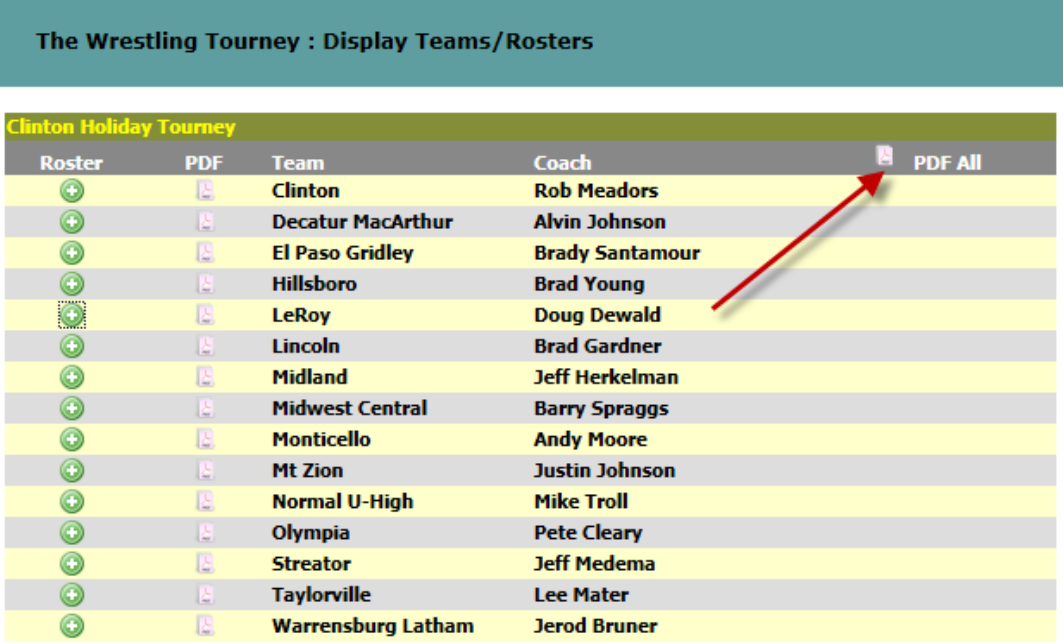

### **Rosters by Weight**

To view **Rosters By Weight** click on **Reports | Rosters | By Weight.** 

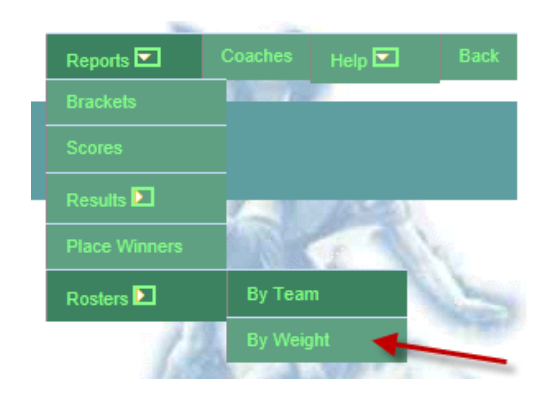

The following page will display.

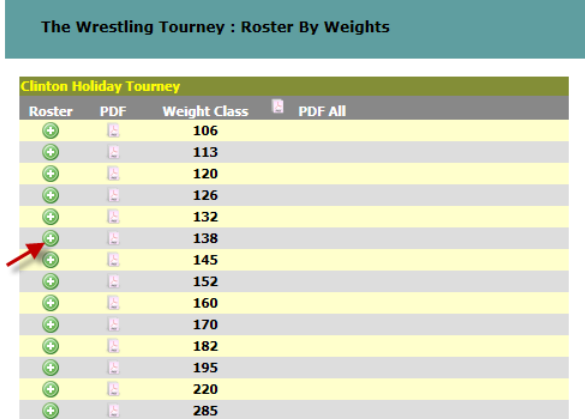

Click on the **Weight Class** you wish to view.

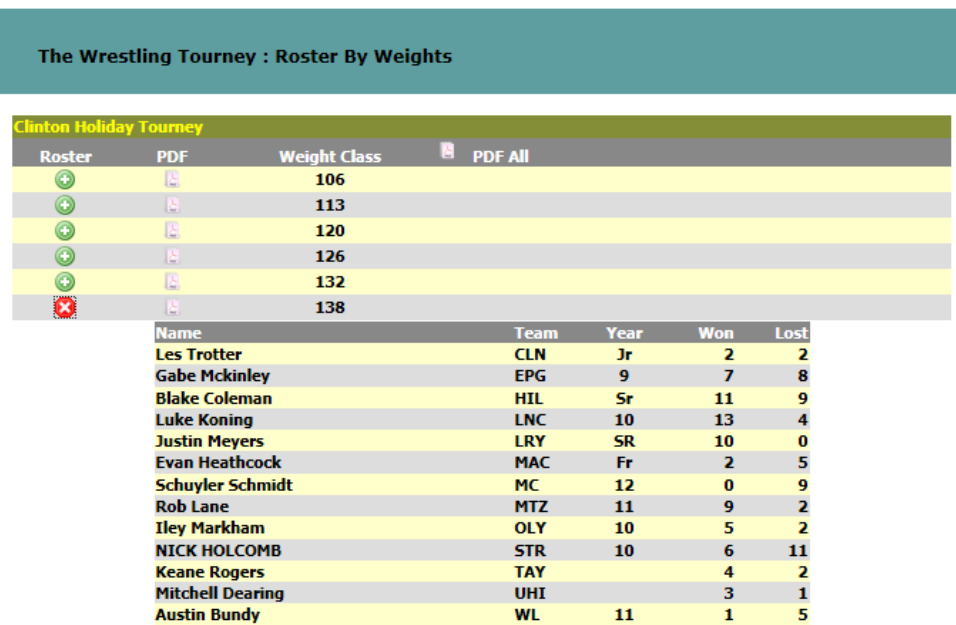

You can also view each **Weight Class** in a **PDF** format. This format is much better for printing. This can be accomplished by clicking on the following icon  $\mathbb{R}$ .

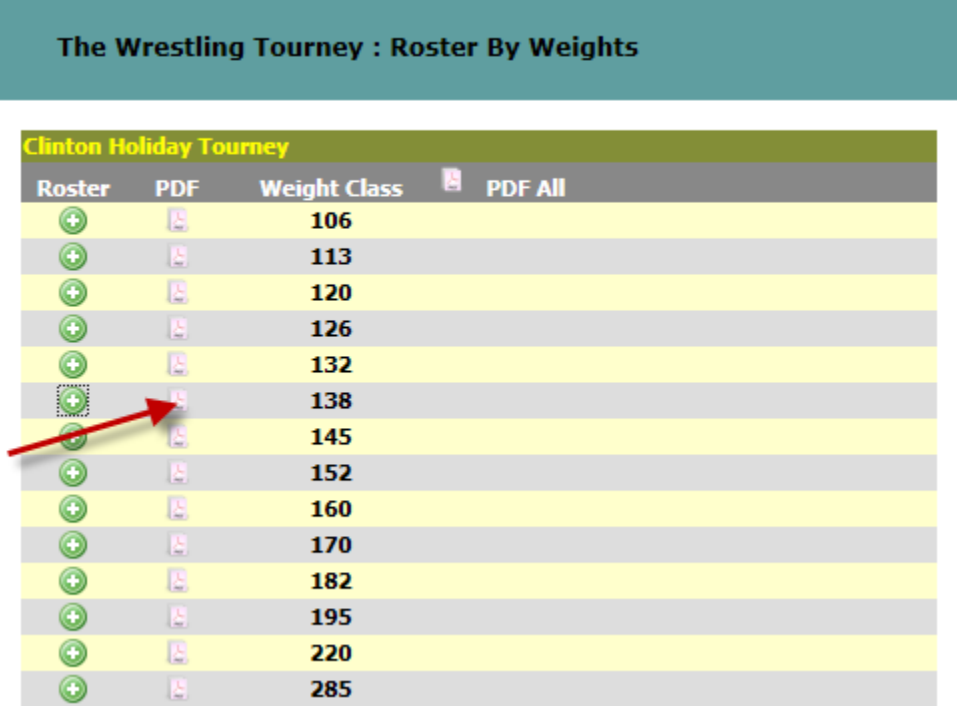

Show below is an example of a **PDF** report for a **Roster By Weight.** 

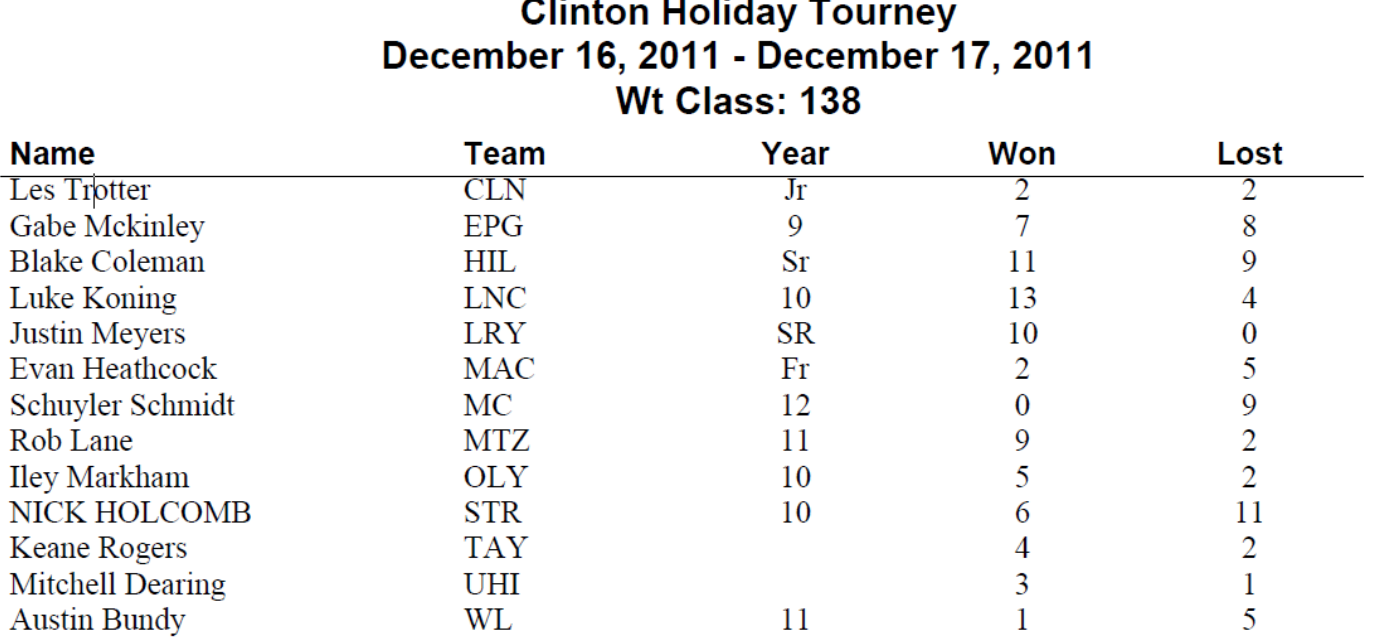

# .<br>Olimpia allalista  $\mathbf{r}$

You can print all weight classes by clicking the **PDF ALL** icon **a** as shown below.

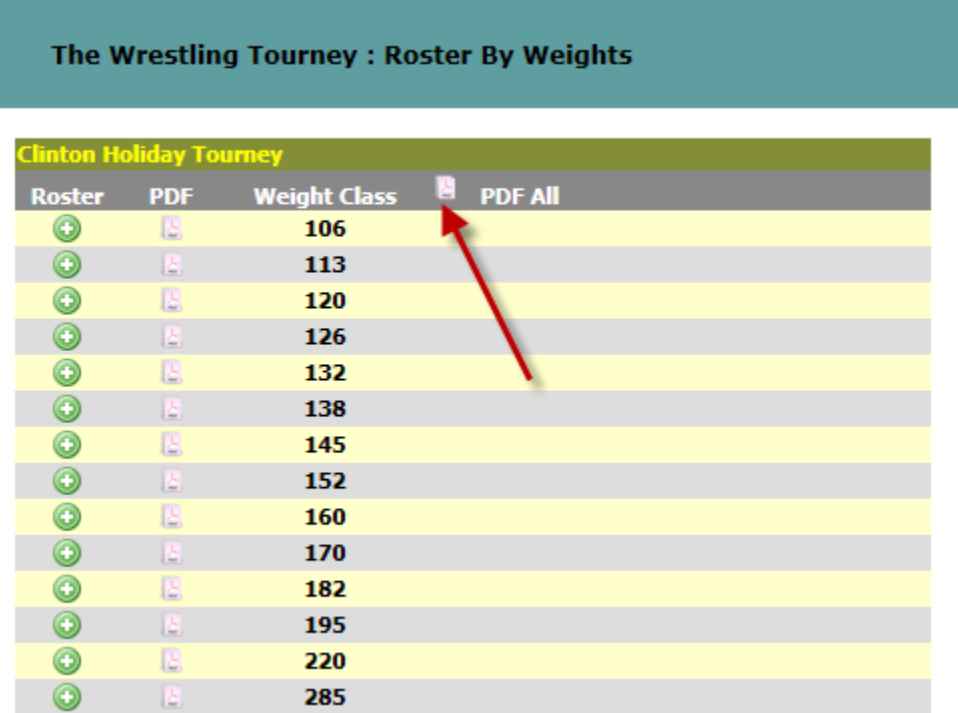

## **Contact Information**

If you have questions regarding the tournament you are viewing, please contact the tournament manager.

Do **NOT** contact Preferred Educational Software. We will not be able to assist you.

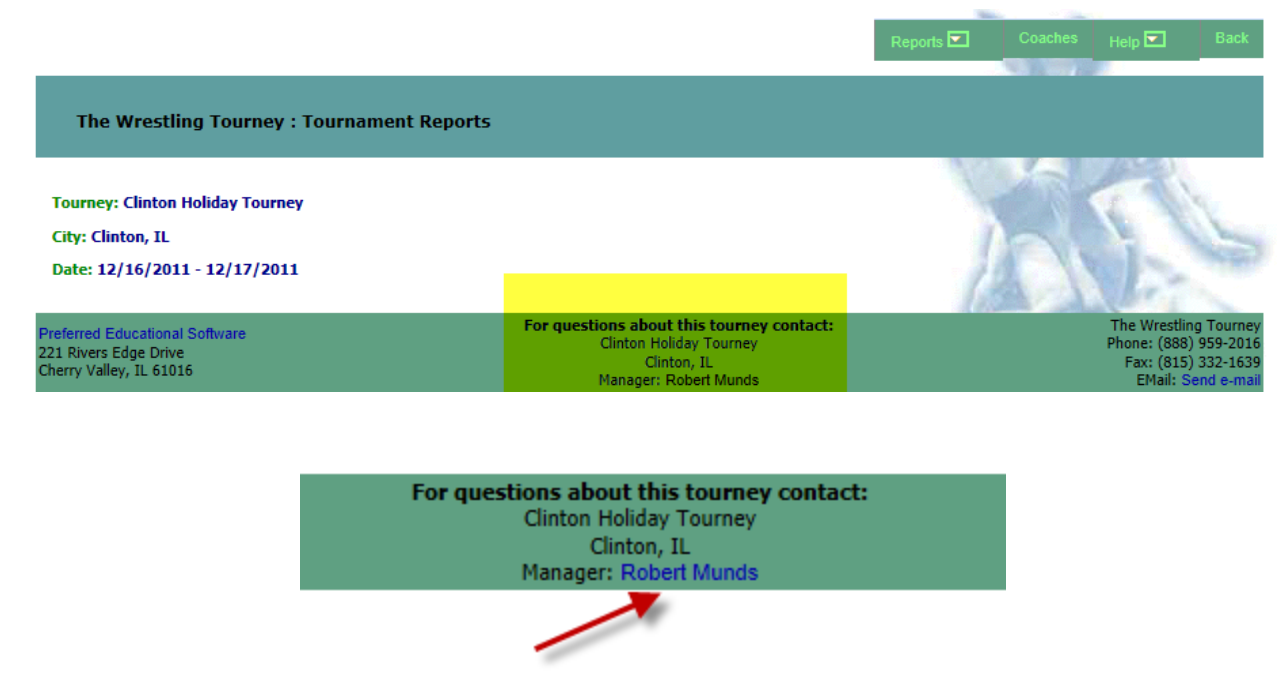

Click on the tournament manager's name to send an e-mail with your question.